## **Инструкция для студентов по размещению выпускных квалификационных работ в личном кабинете студента**

(версия 23.01.2024)

**1.** Следует войти в личный кабинет студента [https://org.fa.ru/,](https://org.fa.ru/) используя университетскую учетную запись.

- **2.** В интерфейсе личного кабинета:
- выбрать пункт меню «Мои работы»;
- в открывшемся интерфейсе выбрать вкладку «Выпускная квалификационная работа»:

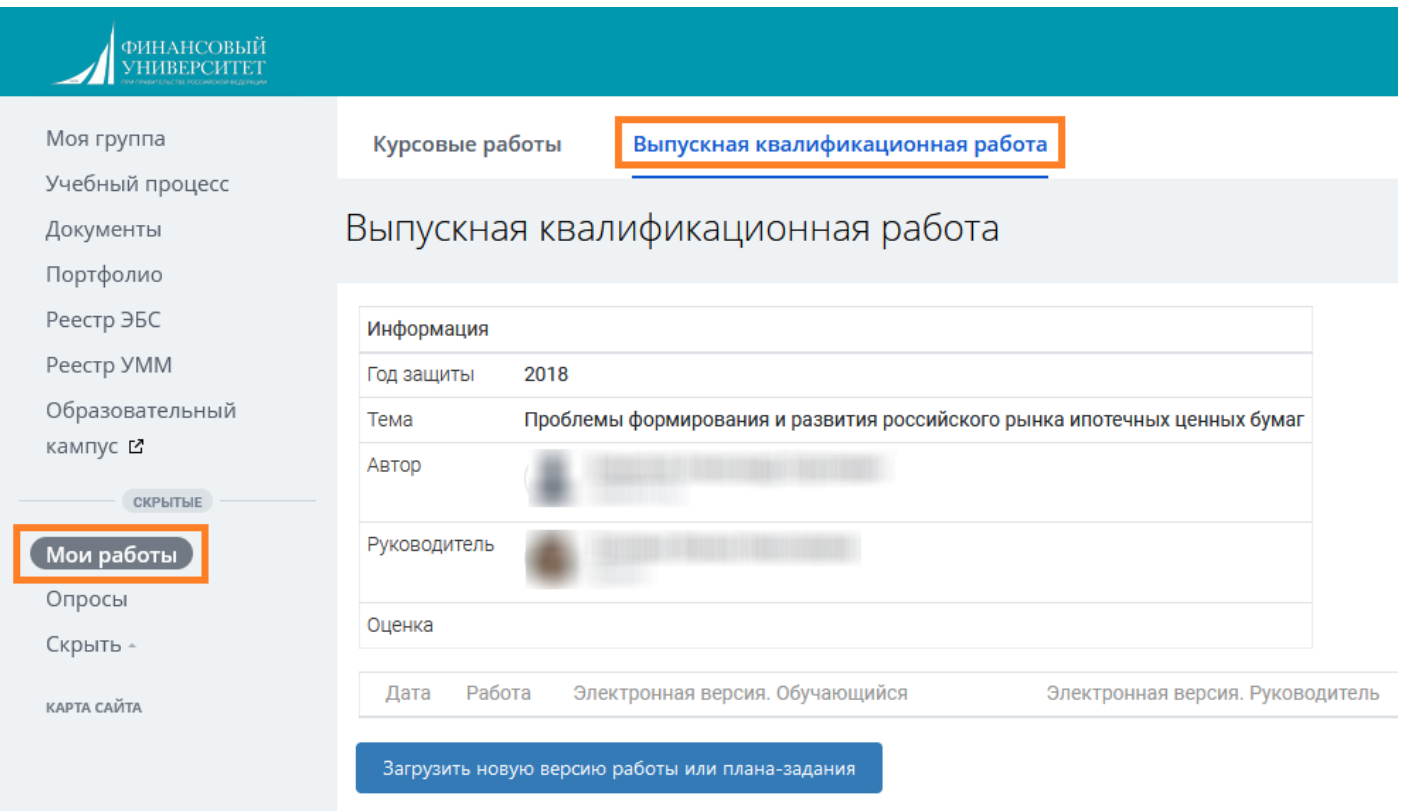

**3.** Далее следует нажать на кнопку «Загрузить новую версию работы или планазадания»:

## Выпускная квалификационная работа

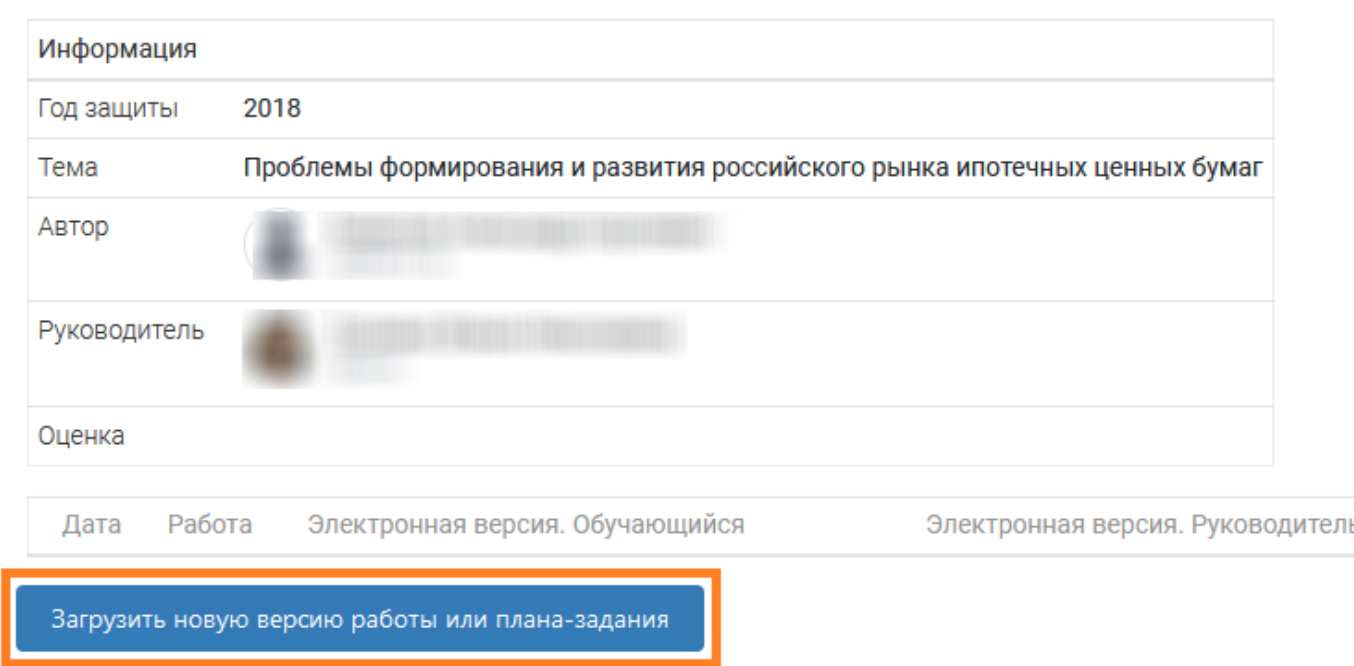

**4.** Сначала необходимо загрузить план-задание, подготовка и согласование которого должна предшествовать разработке выпускной квалификационной работы  $(BKP)^1$ . Для этого в открывшемся окне следует выбрать файл с помощью одноименной кнопки или способом drag-and-drop (формат файла - DOCX, DOC или PDF), а затем нажать на кнопку «Загрузить план-задание»:

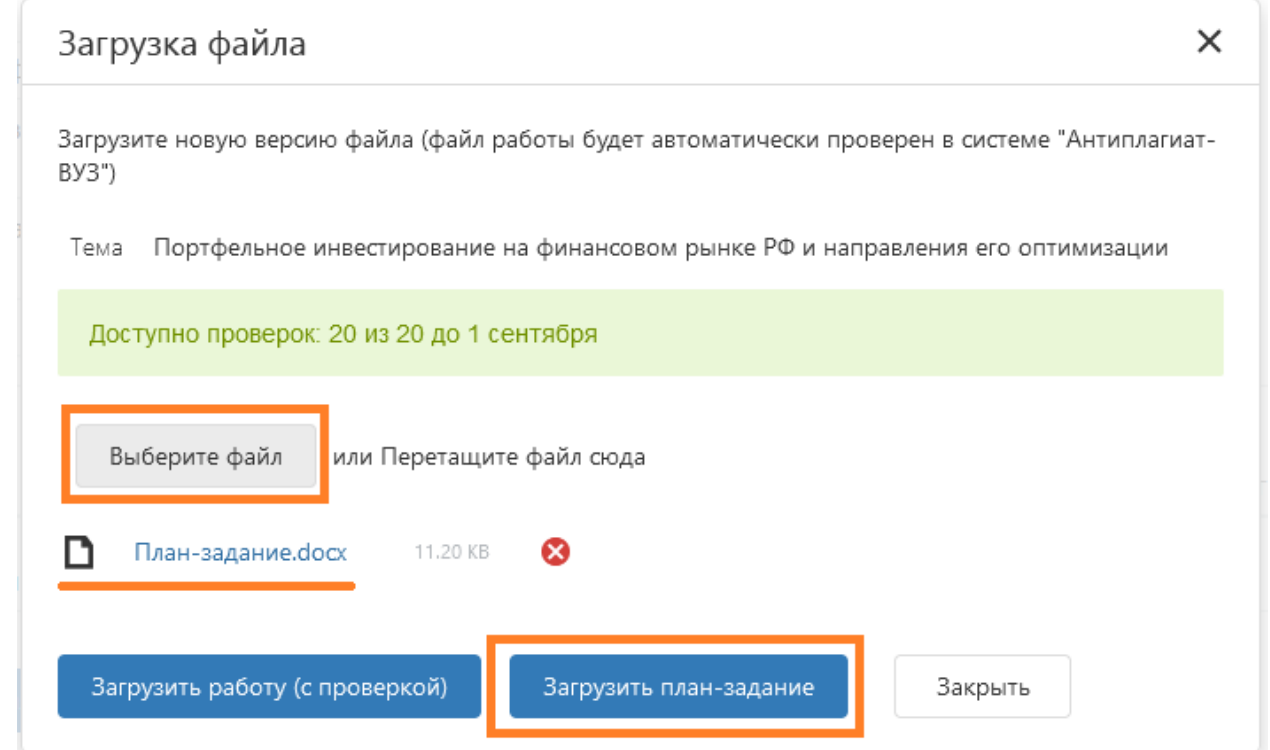

 $^{\rm 1}$  Разработка плана-задания предусмотрена Положением о выпускной квалификационной работе по программам бакалавриата и магистратуры в Финансовом университете, утвержденной приказом № 2203/о от 18.10.2021

План-задание не проверяется в системе «Антиплагиат-ВУЗ».

Загруженный файл плана-задания отобразится в одноименной графе таблицы в интерфейсе:

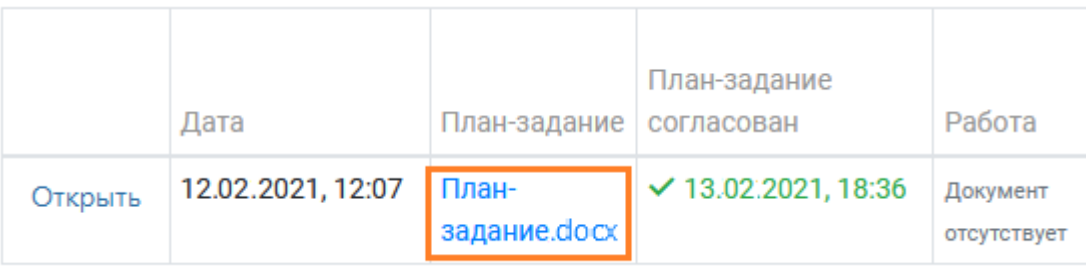

Необходимо дождаться согласования плана-задания руководителем ВКР. Если будут замечания по первоначальному варианту плана-задания, необходимо выложить новую его версию.

**5.** После согласования плана-задания следует приступать к выполнению ВКР.

Подготовленный и надлежащим образом оформленный файл выполненной ВКР рекомендуется сохранить под именем, содержащим вид работы, фамилию и инициалы студента, номер группы, а при необходимости – ключевые слова темы работы. Общая длина имени должна быть не более 150 символов. Расширение файла может быть PDF, DOCX или DOC.

## Например: *ВКР\_Петрова\_НН\_ ДЭУ4-1 Анализ кредитоспособности организации.PDF.*

Подготовленный файл работы следует загрузить его, нажав на кнопку «Загрузить новую версию работы или плана-задания», а в появившемся окне выбрав файл и нажав на кнопку «Загрузить работу (с проверкой)»:

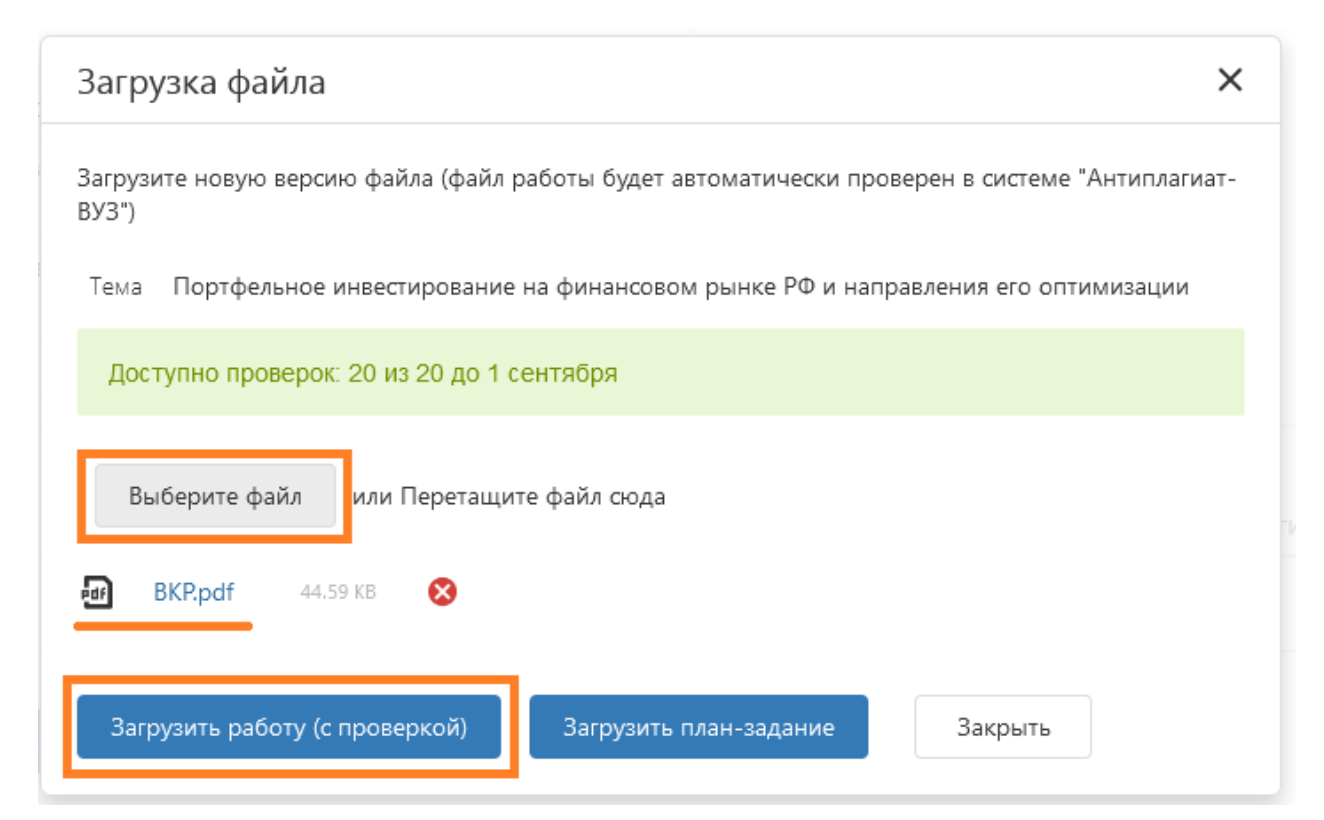

Объем загружаемого файла должен быть не более 15 Мбайт.

Загруженный файл ВКР отобразится в окне интерфейса в графе «Работа». Файл работы при необходимости будет доступен по ссылке.

Файл работы автоматически проверяется в системе «Антиплагиат-ВУЗ». Допускается загрузка и ироверка не более 20 вариантов работы.

Длительность процедуры проверки составляет, как правило, не более 5 минут.

По завершении проверки в интерфейсе появляются ее результаты и ссылки на полный отчет о проверке и справку по проверенному файлу:

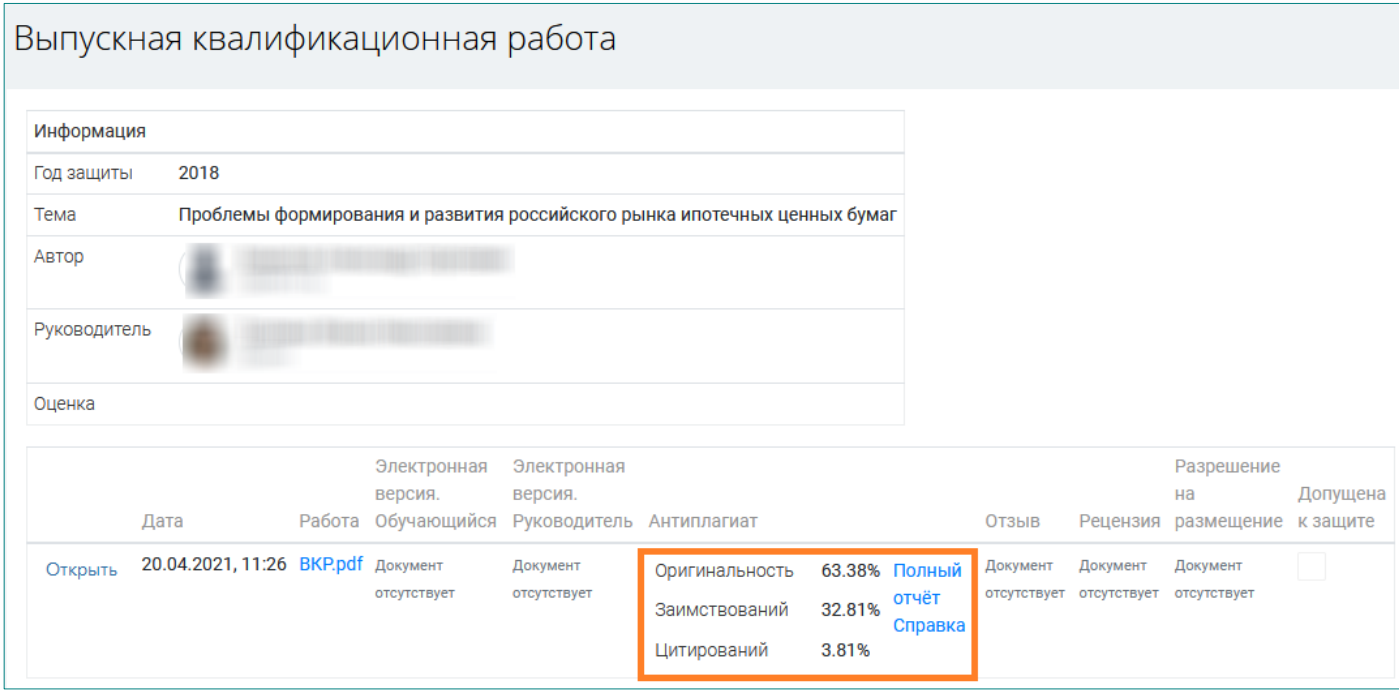

**6.** *Магистрантам* следует прикрепить файл с внешней *рецензией* по мере ее получения. Для этого необходимо кликнуть по гиперссылке «Открыть»:

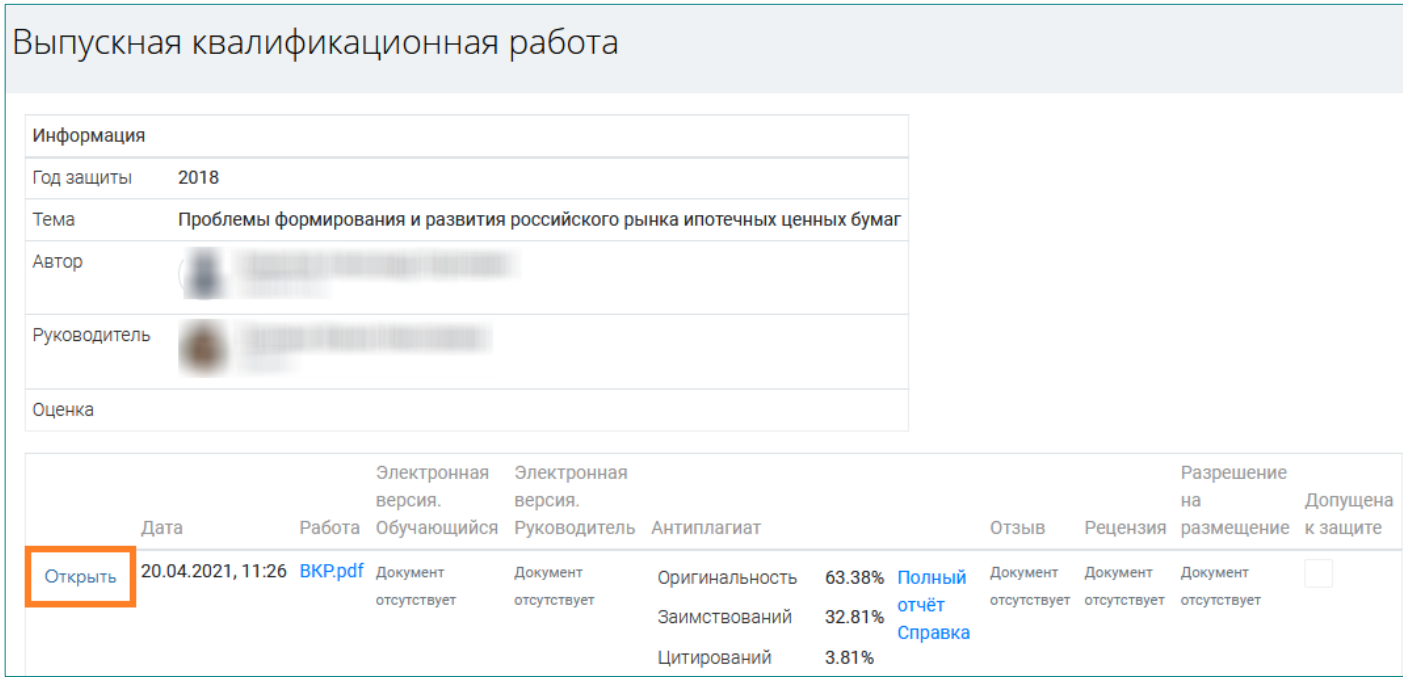

затем в открывшемся окне нажать на кнопку «Выберите файл» напротив надписи «Рецензия», загрузить выбранный файл и нажать на кнопку «Закрыть»:

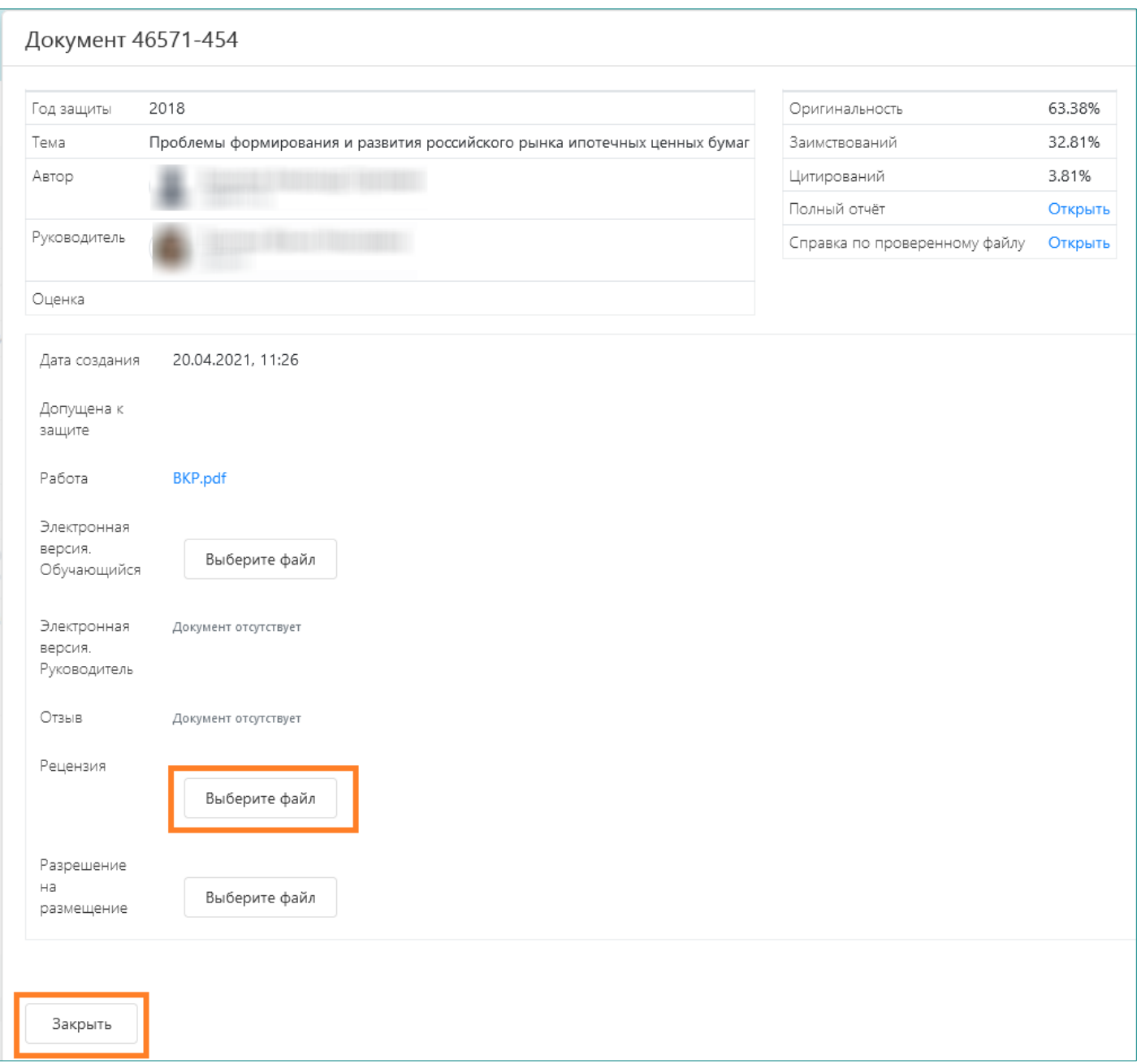

Рекомендуется прикреплять рецензию к финальной версии загружаемой работы.

При необходимости руководитель может дополнительно загрузить свою версию рецензии.

**7.** В соответствии с Положением о ВКР по программам бакалавриата и магистратуры в Финансовом университете, утвержденной приказом № 2203/о от 18.10.2021, загрузка обучающимся ВКР на платформе [https://org.fa.ru](https://org.fa.ru/) из личного кабинета означает подтверждение самостоятельности выполненной работы, аналогично собственноручной подписи на титуле, а также подтверждает согласие на обработку персональных данных, размещение и хранение ВКР.

**8.** После выкладывания комплекта материалов по ВКР следует ожидать отзыва руководителя:

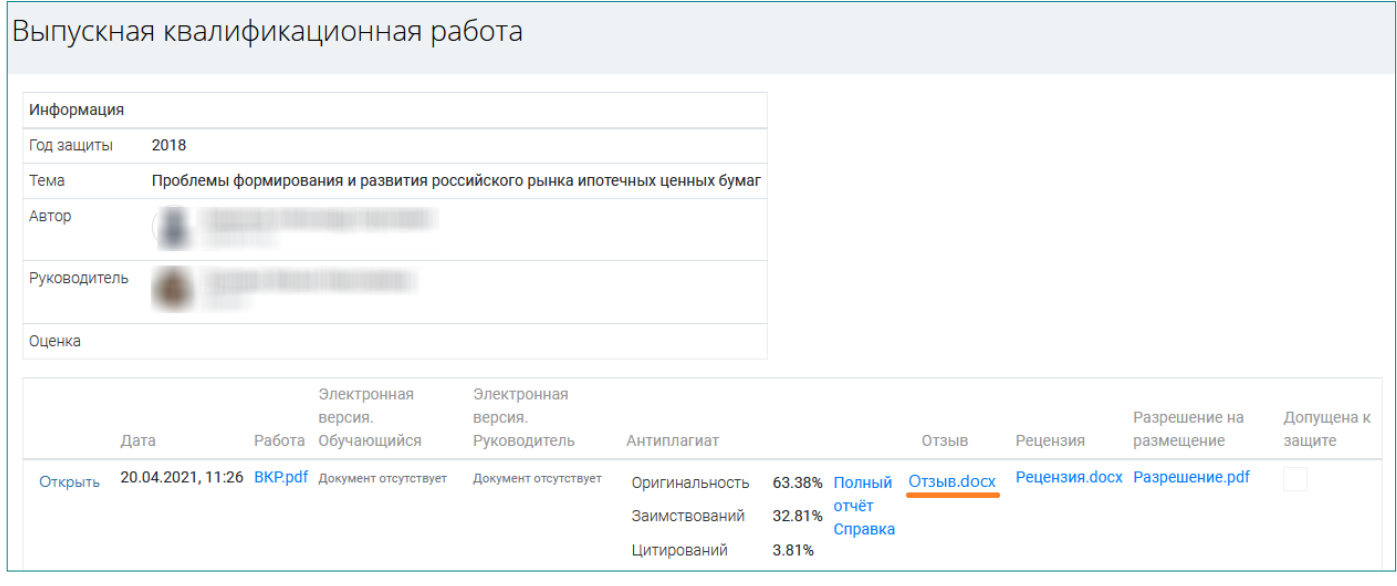

**9.** В условиях реализации образовательных программ с применением дистанционных образовательных технологий после получения положительного отзыва от руководителя следует сформировать и выложить **электронную версию ВКР**.

В состав электронной версии ВКР входят:

- **файл в формате PDF, идентичный по содержанию последнему файлу, выложенному в графе «Работа», с подписями студента на титульном листе и на листе заключения**. Картинки листов с подписью должны быть отсканированы или сфотографированы и помещены в файл работы в формате MS Word взамен исходных листов, а затем файл должен быть сохранен в формате PDF. Подробнее о порядке подготовки файла с подписями см. [здесь;](http://www.fa.ru/org/div/cct/Documents/sign_pdf.pdf)
- приложения к ВКР, которые не представилось возможным включить в состав файла работы (при необходимости).

Вышеперечисленные материалы должны быть заархивированы в формате ZIP или RAR (с помощью бесплатной программы 7-zip или иного имеющегося в Вашем распоряжении архиватора) и загружены в качестве электронной версии ВКР. Для этого необходимо нажать на кнопку «Открыть»:

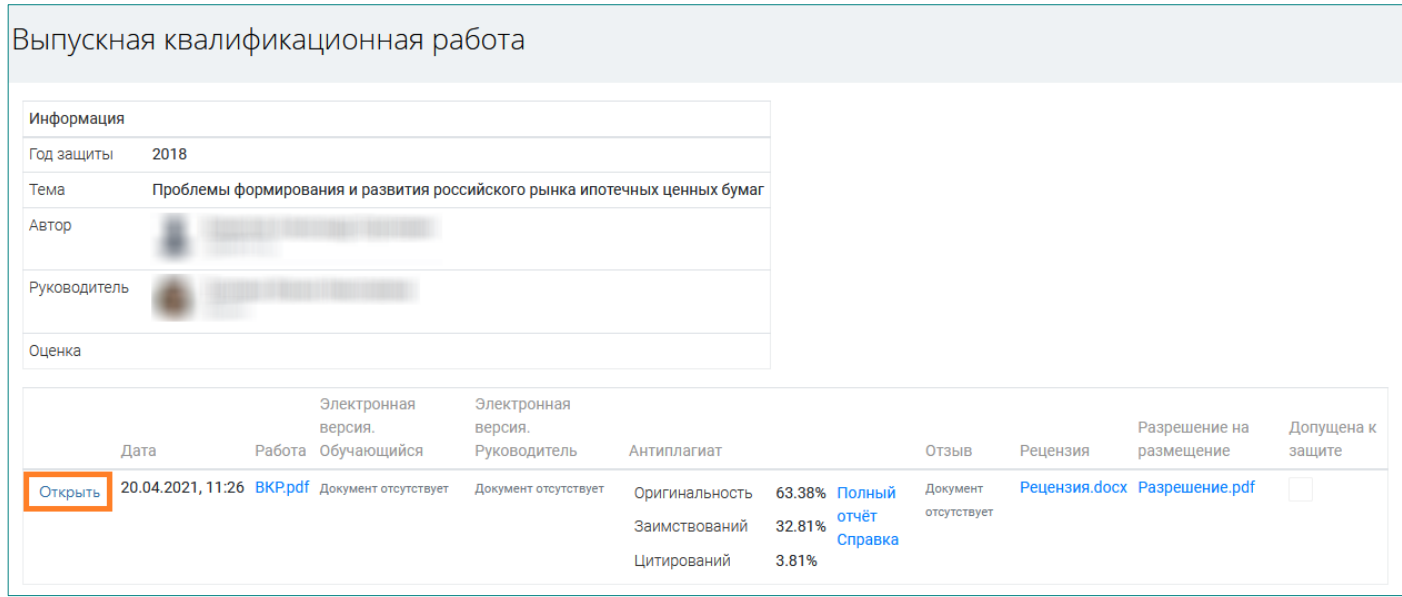

а в открывшемся окне выбрать и загрузить нужный файл напротив надписи «Электронная версия. Обучающийся», затем нажать кнопку «Закрыть»:

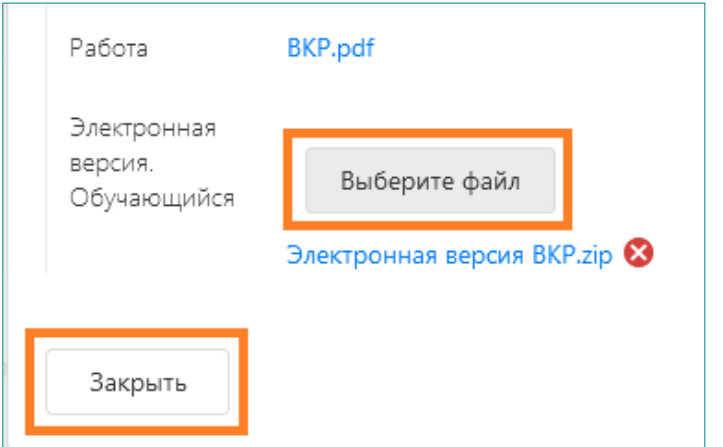

После размещения электронной версии ВКР в интерфейсе появляется название ее файла и ссылка для доступа к нему:

При необходимости можно удалить/заменить текущий файл электронной версии

Руководитель КР может загрузить свой вариант электронной версии, но не вместо выложенного студентом, а в дополнение к нему.

**10.** Далее следует ожидать появления допуска к защите.

Допуск ВКР к защите прописывает руководитель работы после ее проверки. Отметка об этом появляется в интерфейсе:

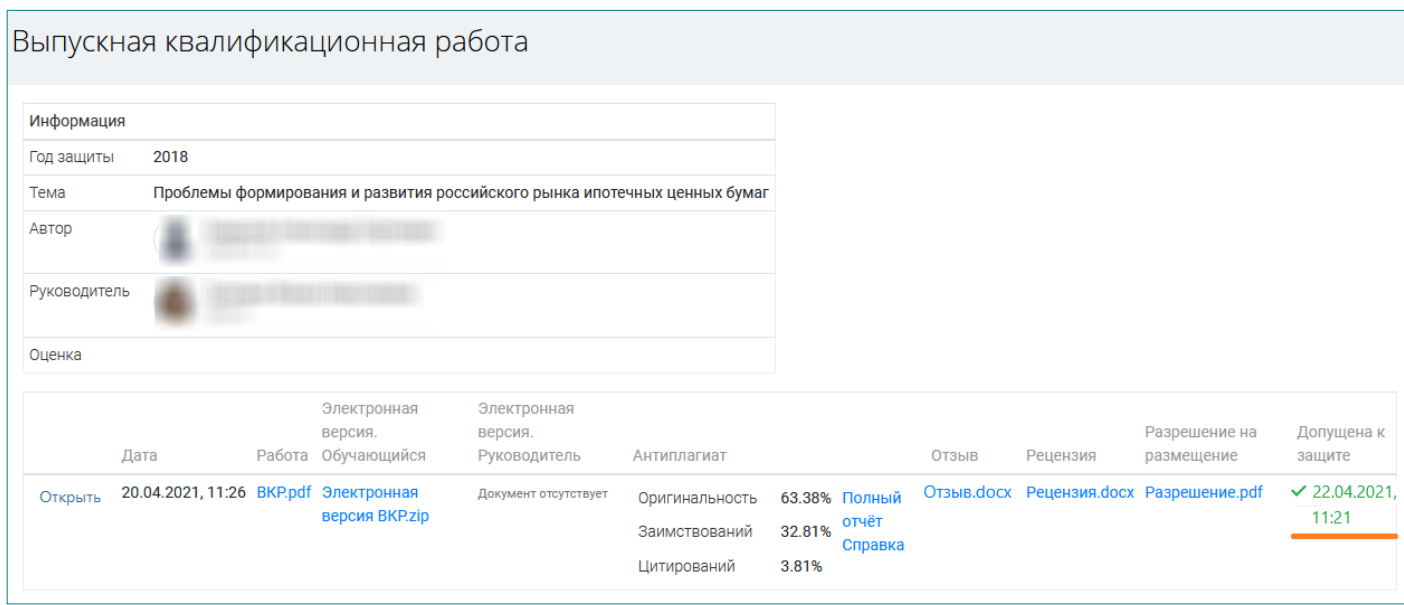

После допуска работы к защите возможность размещения студентом новых файлов будет закрыта.

Если такая необходимость все же возникает, следует обратиться к руководителю, чтобы он временно отозвал допуск к защите.

Во избежание попадания работ в базы проверок сторонних систем Антиплагиата, настоятельно рекомендуется проверять их только на университетской платформе.